# **Travaux pratiques - Partage d'une imprimante sous Windows 8**

### **Introduction**

Au cours de ces travaux pratiques, vous partagerez une imprimante, configurerez l'imprimante sur un ordinateur relié au réseau et imprimerez une page de test depuis un ordinateur distant.

## **Matériel conseillé**

- Deux ordinateurs connectés directement ou par le biais d'un commutateur
- Windows 8 installé sur les deux ordinateurs
- Une imprimante installée sur l'un des ordinateurs

#### **Étape 1 : Partagez l'imprimante.**

a. Ouvrez une session sur l'ordinateur sur lequel l'imprimante est connectée. Cliquez sur **Panneau de configuration > Options des dossiers**. Dans l'onglet **Affichage**, décochez la case **Utiliser l'Assistant Partage (recommandé)**. Cliquez sur **OK** pour continuer.

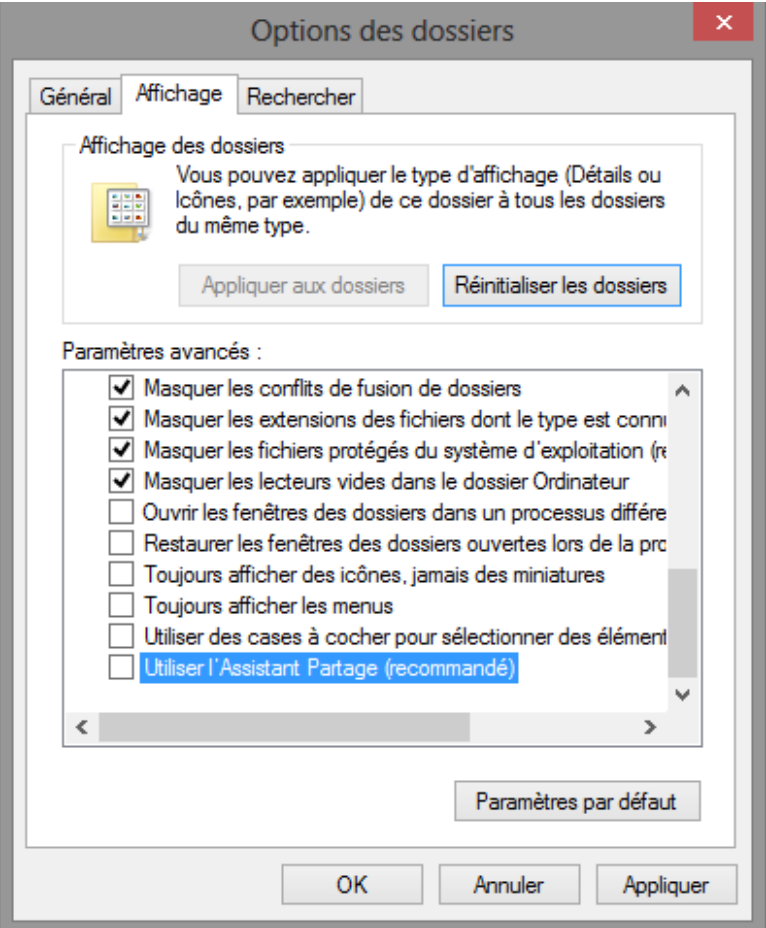

b. Cliquez sur **Panneau de configuration > Centre réseau et partage > Modifier les paramètres de partage avancés** dans le volet de gauche.

c. Sur l'écran **Modifier les options de partage pour d'autres profils réseau**, développez le profil **Tous les réseaux**. Désactivez le partage protégé par mot de passe du profil Tous les réseaux. Sélectionnez **Désactiver le partage protégé par mot de passe** et cliquez sur **Enregistrer les modifications**.

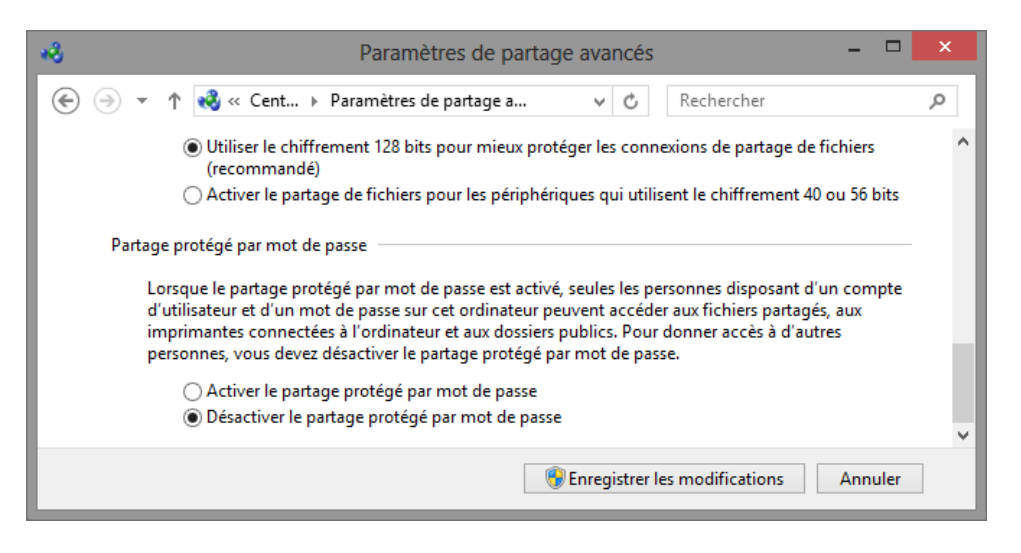

- d. Cliquez sur **Panneau de configuration > Périphériques et imprimantes**.
- e. Cliquez avec le bouton droit de la souris sur l'**imprimante > Propriétés**.
- f. Dans l'onglet **Partage**, sélectionnez **Partager cette imprimante**. Affectez le nom **Imprimante tout-en-un** à ce partage, puis cliquez sur **OK**.

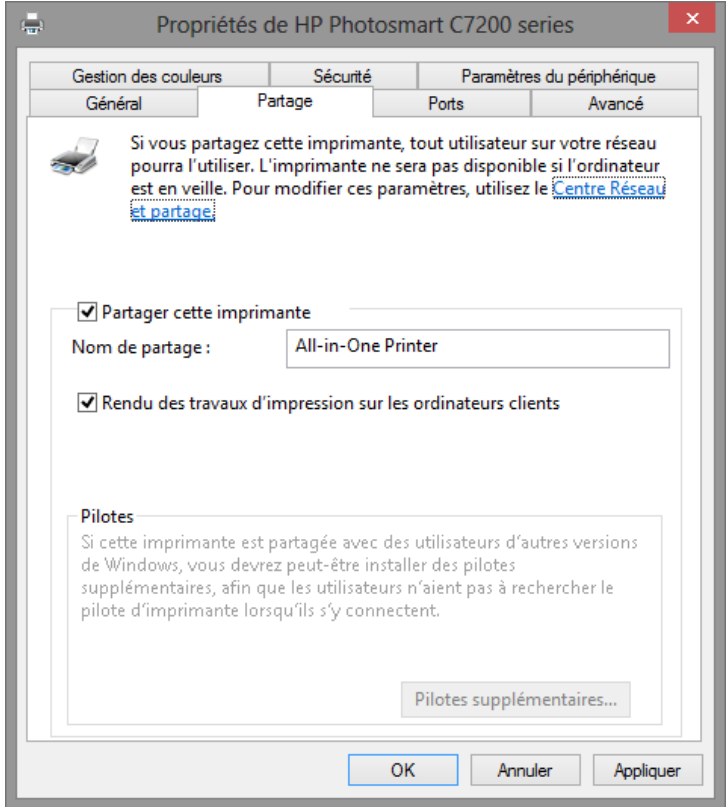

#### **Étape 2 : Ajoutez une imprimante partagée.**

- a. Ouvrez une session sur l'ordinateur sur lequel aucune imprimante n'est connectée.
- b. Cliquez sur **Panneau de configuration > Périphériques et imprimantes**.
- c. Dans la fenêtre **Périphériques et imprimantes**, cliquez sur **Ajouter une imprimante**.

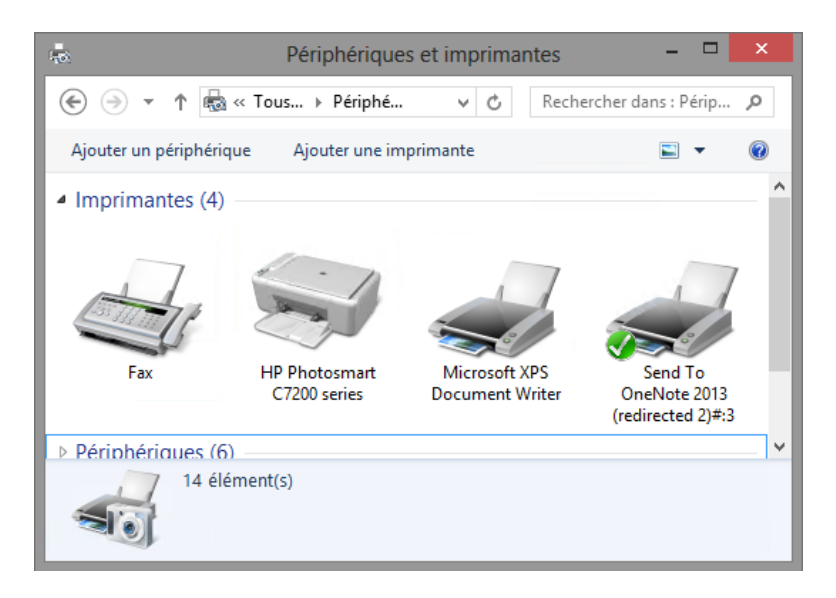

d. Lorsque toutes les imprimantes sont détectées, sélectionnez *Nom de l'imprimante* **sur** *nom\_ordinateur* sur l'écran **Sélectionner une imprimante**. Cliquez sur **Suivant** pour continuer.

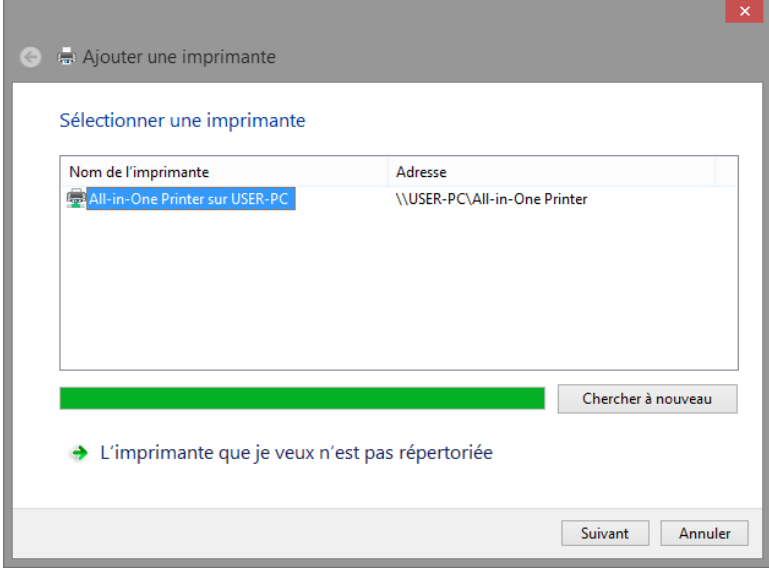

Si l'imprimante souhaitée n'apparaît pas dans la liste, sélectionnez **L'imprimante que je recherche n'est pas dans la liste**. Sur l'écran **Rechercher une imprimante par d'autres options**, cliquez sur **Sélectionner une imprimante partagée par nom** et tapez **\\nom\_ordinateur\imprimante**, où *nom\_ordinateur* est le nom de l'ordinateur sur lequel l'imprimante est connectée et *imprimante* est le nom de l'imprimante. Cliquez sur **Suivant**.

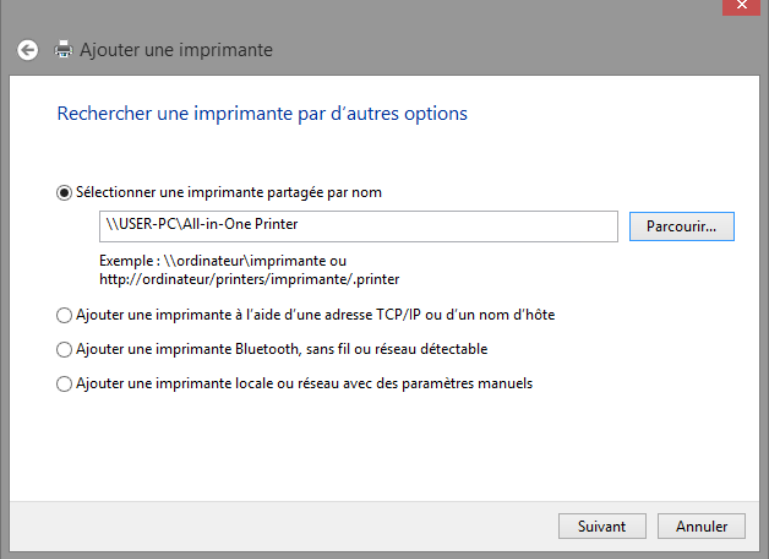

- e. Si le système vous demande d'installer des pilotes, autorisez l'opération.
- f. Lorsque l'écran **Vous avez ajouté une imprimante** s'affiche, cliquez sur **Suivant**, puis **Terminer** pour fermer la fenêtre **Ajouter une imprimante**.

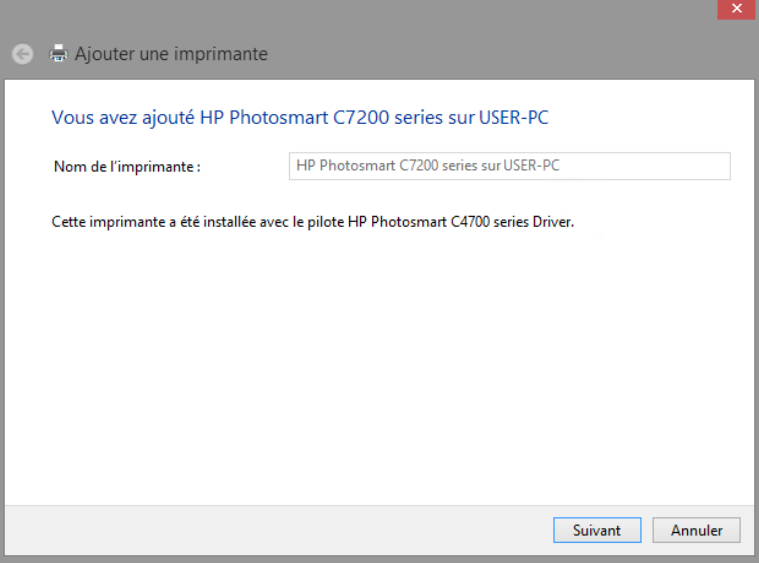

**Étape 3 : Imprimez une page de test.**

a. Dans la fenêtre **Périphériques et imprimantes**, cliquez avec le bouton droit sur l'imprimante et sélectionnez **Imprimante > Propriétés de l'imprimante**.

b. Dans l'onglet **Général**, cliquez sur **Imprimer une page de test** afin de vérifier que l'imprimante fonctionne correctement.

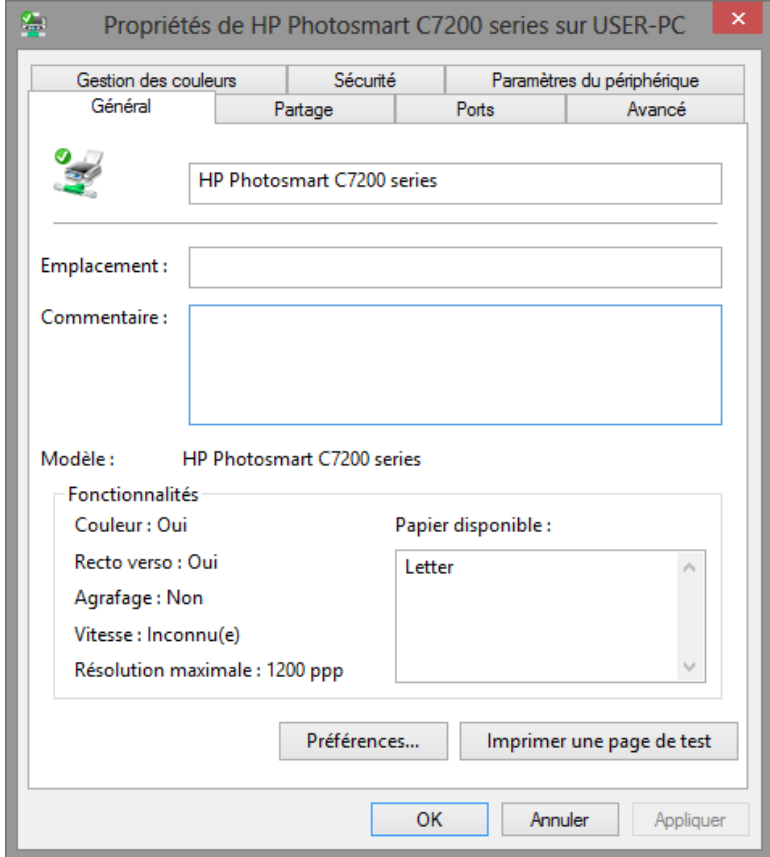